# **INFOMEDIA**

### SUPERSERVICE TRIAGE

Anleitung zu den Einstellungen

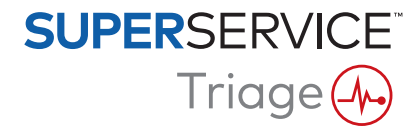

#### **Inhaltsverzeichnis**

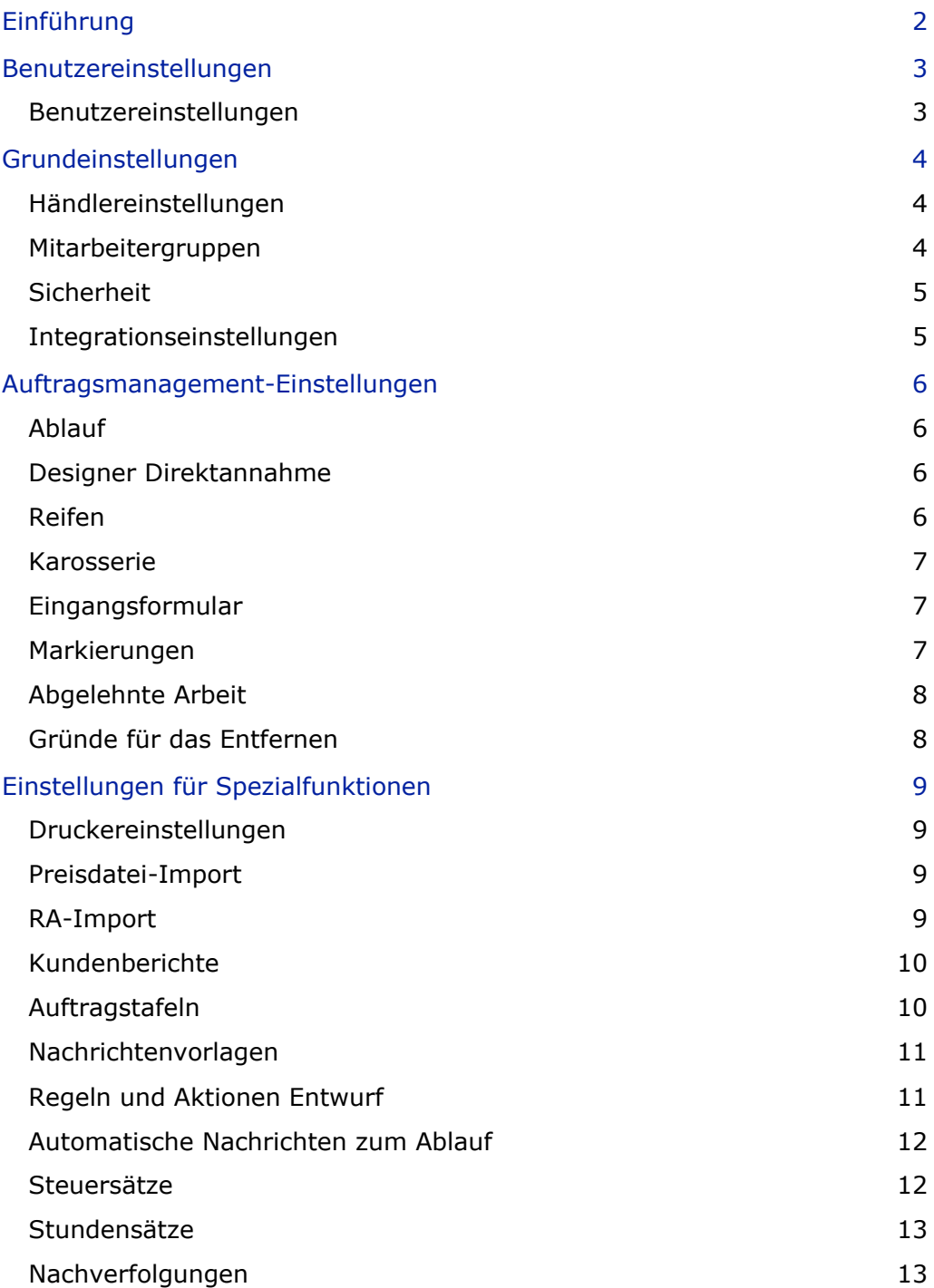

## <span id="page-2-0"></span>Einführung

Der Bildschirm "Erweiterte Einstellungen" wird basierend auf den Sicherheitsberechtigungen jedes Benutzers angepasst, die innerhalb der Anwendung und den Abonnementangeboten des Produkts angewandt wurden.

Diese Anleitung ist in folgende Abschnitte gegliedert:

- **Benutzereinstellungen**
- **Grundeinstellungen**
- **Auftragsmanagement-Einstellungen**
- **Einstellungen für Spezialfunktionen**

Klicken Sie für den Zugriff im Bildschirm "Erweiterte Einstellungen" auf das Symbol $\bullet$ , und wählen Sie **Erweiterte Einstellungen** aus.

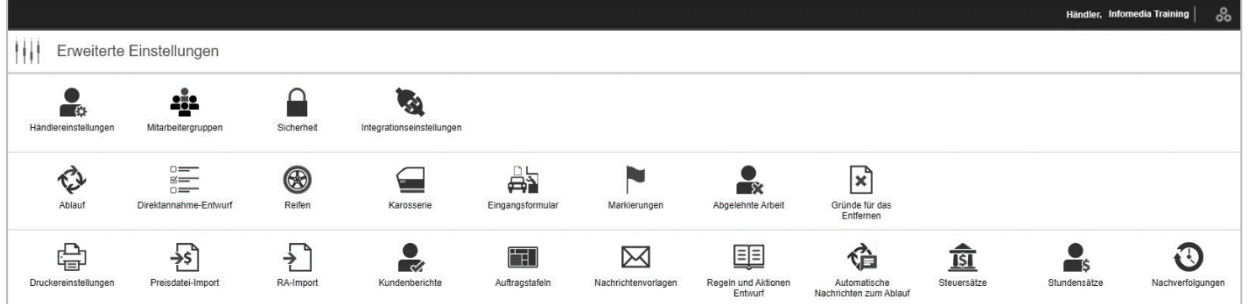

Verwenden Sie für die Navigation durch die Bildschirme "Erweiterte Einstellungen" die folgenden Schaltflächen:

- **Bearbeiten:** Ermöglicht das Bearbeiten des Seiteninhalts.
- **Speichern:** Speichert die Änderungen.
- **Abbrechen:** Speichert keine Änderungen.
- **Zurück**: Bringt Sie zum vorherigen Bildschirm zurück.
- **Startseite**: Bringt Sie zum Bildschirm "Erweiterte Einstellungen" zurück.
- **Entfernen:** Entfernt den Inhalt.
- Wählen Sie zum Zurückkehren auf den Bildschirm "Aufträge heute" das Symbol  $\frac{36}{200}$  aus.
- ▶ Die im Bildschirm "Einstellungen" verfügbaren Optionen können sich je nach Ihrem Abonnement unterscheiden.

## <span id="page-3-0"></span>Benutzereinstellungen

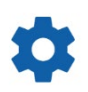

#### <span id="page-3-1"></span>Benutzereinstellungen

#### **Anpassen Ihrer Benutzereinstellungen**

Sie können Ihre grundlegenden Benutzereinstellungen wie "Benachrichtigungstöne aktivieren" oder "Netzwerkmonitor" anpassen.

Die Benachrichtigungstöne informieren Sie, wenn ein Auftrag zum nächsten Ablaufschritt verschoben wird. Der Netzwerkmonitor wird Sie über alle Probleme mit Ihrer Internetverbindung informieren.

Mithilfe von "Kacheln auf Bildschirmgröße" können alle Auftragskacheln auf Ihrem Gerät im Bildschirm "Aufträge heute" angezeigt werden, wenn die Kachelansicht ausgewählt ist.

Klicken Sie dazu auf das Symbol  $\bullet$ , und verwenden Sie den Schalter  $\bullet$ , um die Option zu aktivieren.

### <span id="page-4-0"></span>Grundeinstellungen

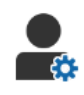

#### <span id="page-4-1"></span>Händlereinstellungen

#### **Anpassen Ihrer Händlereinstellungen**

Sie können Ihre allgemeinen Händlereinstellungen anpassen. Wählen Sie aus, welche Informationen dem Kunden im Angebot und im Online-Autorisierungsformular angezeigt werden können. Fügen Sie mehrere Marken für Händlerbetriebe mit mehreren Niederlassungen hinzu.

Fügen Sie Auftragstypen wie "Garantie", "Intern" oder "Verkaufspreis" hinzu. Anschließend können Sie im Bildschirm "Aufträge heute" Ihre Aufträge filtern, indem Sie mehrere Marken oder Auftragstypen auswählen.

Klicken Sie dazu auf **Bearbeiten**, und konfigurieren Sie die Einstellungen entsprechend den Anforderungen Ihres Händlerbetriebs. Klicken Sie zum Hinzufügen von Beschreibungen für vorhandene Lagerbestände auf das Symbol **+**, und geben Sie den Text für jede Beschreibung ein. Klicken Sie auf **Speichern**.

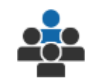

#### <span id="page-4-2"></span>Mitarbeitergruppen

**Erstellen von Mitarbeitergruppen und Zuweisen von Benutzern**

Sie können Mitarbeitergruppen erstellen und bearbeiten sowie Benutzer zuweisen. Mitarbeitergruppen werden für das Einrichten von Sicherheitsberechtigungen und Ablaufmitteilungen genutzt. Bearbeiten Sie die Mitarbeiter der bestehenden Gruppen oder fügen Sie neue Gruppen hinzu.

Klicken Sie dazu auf **Bearbeiten** und dann auf **Hinzufügen**. Geben Sie einen Namen für die Gruppe ein, klicken Sie in das Feld **Mitarbeiter**, und wählen Sie Benutzer aus der Dropdown-Liste aus.

Wenn Sie über die Integration verfügen, klicken Sie auf **Drittanbieter-ID hinzufügen**. Wählen Sie dann einen Eintrag aus dem Dropdown-Menü aus. Geben Sie in die einzelnen Felder die Benutzer-Nr. für das Drittanbietersystem ein. Klicken Sie auf **Speichern**.

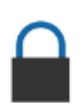

#### <span id="page-5-0"></span>Sicherheit

#### **Sicherheitsberechtigungen zuweisen**

Sie können jeder Mitarbeitergruppe Sicherheitsberechtigungen zuweisen oder die Berechtigungen für einen bestimmten Benutzer anzeigen. Zu den Sicherheitsberechtigungen gehören Zugangs- und Bearbeitungsrechte für bestimmte Informationen innerhalb der Anwendung.

Sie können die Sicherheitseinstellungen für jede Mitarbeitergruppe basierend auf ihrer Rolle aktivieren.

Klicken Sie dazu auf **Bearbeiten**, und aktivieren Sie die entsprechenden Kontrollkästchen für jede Mitarbeitergruppe. Klicken Sie auf **Speichern**.

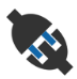

#### <span id="page-5-1"></span>Integrationseinstellungen

#### **Konfigurieren der Integrationseinstellungen**

Sie können den Integrationstyp einrichten, und die Integrationseinstellungen anzeigen oder konfigurieren.

Weitere Integrationstypen sind möglicherweise basierend auf Ihrem Abonnement verfügbar.

Klicken Sie dazu auf **DMS hinzufügen** oder auf **Drittanbieter hinzufügen**, wählen Sie den Integrationstyp aus und geben Sie die Angaben ein. Klicken Sie auf **Speichern**.

- Weitere Integrationstypen sind möglicherweise basierend auf Ihrem Abonnement verfügbar.
- Für weitere Informationen zur DMSi-Installation und DMS-Integration besuchen Sie Media Hub. <https://media.infomedia.com.au/?product=triage>
- Falls Sie Unterstützung benötigen, wenden Sie sich an den Kundendienst. <https://www.infomedia.com.au/contact/customer-support>
- ▶ Die im Bildschirm "Einstellungen" verfügbaren Optionen können sich je nach Ihrem Abonnement unterscheiden.

## <span id="page-6-0"></span>Auftragsmanagement-Einstellungen

### <span id="page-6-1"></span>Ablauf

#### **Konfigurieren des Ablaufs im Händlerbetrieb**

Sie können den Ablauf innerhalb der Anwendung in Abstimmung auf Ihren Servicevorgang konfigurieren. Richten Sie automatische Mitteilungen ein, die bei jedem Ablaufschritt an Mitarbeitergruppen gesendet werden. Bearbeiten Sie die Ablaufschritte oder fügen Sie neue hinzu.

Klicken Sie dazu auf **Bearbeiten** und nehmen Sie Änderungen vor, oder klicken Sie auf **Hinzufügen** und geben einen Namen für den Schritt ein. Vervollständigen Sie die Information für jeden Schritt, wie z. B. Farbe, Ablaufaktion und Mitteilungsgruppen. Klicken Sie auf **Speichern**.

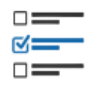

#### <span id="page-6-2"></span>Designer Direktannahme

#### **Konfigurieren von Direktannahmeprüfblättern**

Sie können Prüfblätter für die Direktannahme entsprechend den Bedürfnissen Ihres Händlerbetriebs anpassen. Fügen Sie ein Direktannahmeprüfblatt für Standard- und Elektrofahrzeuge hinzu. Die Prüfblätter können an Hauptgruppen und ihre spezifischen Inspektionen und Vorgänge angepasst werden.

Fügen Sie Vorgänge manuell zu einer Gruppe hinzu oder nutzen Sie die Schaltfläche **Vorgang suchen**, um Vorgänge automatisch hinzuzufügen. Sie können bestehende Prüfblätter anzeigen oder neue hinzufügen.

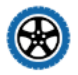

#### <span id="page-6-3"></span>Reifen

#### **Konfigurieren der Optionen für die Reifeninspektion**

Sie können die Reifenoptionen konfigurieren, die auf dem Direktannahmeprüfblatt angezeigt werden.

Die bestehenden Reifentypen können geändert und neue hinzugefügt werden. Konfigurieren Sie die Warnungen für Profiltiefe, die automatisch anzeigt werden, wenn zusätzliche Arbeit für die Reifen erforderlich ist. Sie können auch den Stundensatz für den Reifenwechsel konfigurieren.

Klicken Sie dazu auf **Bearbeiten**, und konfigurieren Sie die allgemeinen, Reifenverschleiß- und Reifenwechseloptionen. Oder klicken Sie auf **Hinzufügen** und geben Sie Reifentyp- und Profiltiefenwarnungen ein. Sie können auch ganz einfach neue Reifenmarken und -größen hinzufügen. Klicken Sie auf **Speichern**.

#### <span id="page-7-0"></span>Karosserie

#### Anpassen des Abschnitts "Karosserie"

Sie können die Liste mit Problemen anpassen, die im Abschnitt "Karosserie" ausgewählt werden können.

Es können die bestehenden Probleme geändert und neue Problemtypen hinzugefügt werden. Sie können auch Karosseriediagramme für verschiedene Fahrzeugtypen hinzufügen.

Klicken Sie dazu auf **Bearbeiten** und nehmen Sie die Änderungen vor. Oder klicken Sie auf **Hinzufügen** und geben Sie eine Beschreibung des Problems ein, wie z. B. abgeplatzt oder gerissen. Um ein Karosseriediagramm hinzuzufügen, klicken Sie auf **Hinzufügen**, geben Sie einen Namen für einen Karosserietyp ein und wählen Sie in den Dropdown-Menüs die Einträge **Aktiviert** und **Karosserietyp** aus. Klicken Sie auf **Speichern**.

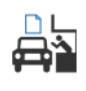

#### <span id="page-7-1"></span>Eingangsformular

#### **Konfigurieren des Eingangsformulars**

Sie können das Eingangsformular für die Vorinspektion konfigurieren. Das Eingangsformular wird vom Serviceberater im Beisein des Kunden ausgefüllt.

Klicken Sie dazu auf **Bearbeiten** und aktivieren das Eingangsformular mit dem Schalter **Ja**. Wählen Sie anschließend den entsprechenden Ablaufschritt und aktivieren die Abschnitte "Reifen", "Karosserie" und "Kundenvereinbarung". Zeigen Sie die Kundenvereinbarung an und bearbeiten Sie sie. Klicken Sie auf **Speichern**.

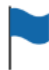

#### <span id="page-7-2"></span>Markierungen

#### **Hinzufügen oder Bearbeiten von Kundenmarkierungen**

Sie können Markierungen hinzufügen oder bearbeiten, die auf Aufträge angewendet werden, um spezielle Kundeninformationen anzuzeigen. Die Markierungen könnten einen VIP anzeigen, oder dass ein Kunde in der Service-Lounge wartet. Die bestehenden Markierungen können bearbeitet und neue Markierungstypen können hinzugefügt werden.

Klicken Sie dazu auf **Bearbeiten** und nehmen Sie Änderungen vor, oder klicken Sie auf **Hinzufügen** und geben Sie den Markierungsnamen ein.

Sie können auch auf das Flaggensymbol klicken, um die Markierung zu ändern. Klicken Sie auf **Speichern**.

#### <span id="page-8-0"></span>Abgelehnte Arbeit

#### **Hinzufügen oder Bearbeiten von Gründen für abgelehnte Arbeit**

Sie können die Gründe für die durch den Kunden abgelehnte Arbeit hinzufügen oder bearbeiten. Diese Gründe werden in der Anwendung angezeigt, wenn Arbeit abgelehnt und Nachverfolgungen geplant werden. Es können die bestehenden Gründe für abgelehnte Arbeit bearbeitet und neue hinzugefügt werden, wie z. B. "Teile nicht verfügbar".

Klicken Sie dazu auf **Bearbeiten** und nehmen Sie Änderungen vor, oder klicken Sie auf **Hinzufügen** und geben den Grund ein. Anschließend können Sie das Kontrollkästchen **Sichtbar für Kunden** verwenden, um die relevanten Gründe im Online-Autorisierungsformular für den Kunden anzuzeigen. Klicken Sie auf **Speichern**.

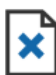

#### <span id="page-8-1"></span>Gründe für das Entfernen

#### **Hinzufügen und Bearbeiten von Gründen für entfernte Aufträge**

Sie können Gründen für entfernte Aufträge hinzufügen oder bearbeiten. Diese Gründe werden in der Anwendung angezeigt, wenn Sie Aufträge im Menü "Auftragsaktionen" entfernen. Es können die bestehenden Gründe bearbeitet und neue hinzugefügt werden, wie z. B. "Der Kunde hat den Termin abgesagt".

Klicken Sie dazu auf **Bearbeiten** und nehmen Sie Änderungen vor, oder klicken Sie auf **Hinzufügen** und geben den Grund ein. Klicken Sie auf **Speichern**.

## <span id="page-9-0"></span>Einstellungen für Spezialfunktionen

#### <span id="page-9-1"></span>Druckereinstellungen

**Erstellen von benutzerdefinierten Druckprofilen**

Sie können benutzerdefinierte Druckprofile erstellen oder bearbeiten.

Klicken Sie dazu auf **Hinzufügen**, geben Sie einen neuen Profilnamen ein und

klicken Sie auf **Speichern**. Klicken Sie anschließend auf das Symbol /, geben Sie die Angaben des Händlerbetriebs sowie Kopf- und Fußzeileninformationen ein, und Sie wählen eine Druckvorlage aus. Klicken Sie auf **Speichern**. Oder klicken Sie auf **Bearbeiten**, um einen Profilnamen zu ändern.

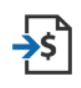

### <span id="page-9-2"></span>Preisdatei-Import

#### **Importieren von Preisdateien**

Sie können Teilepreisdateien in das System importieren, die direkt aus Ihrem DMS exportiert wurden. Die aus Ihrem DMS extrahierte Datei muss das .CSV-Format haben.

Sie müssen die Dateiimporteinstellungen einrichten und die Spalten Ihrer Datei zuordnen, damit sie den Anwendungsfeldern entsprechen. Sie können Dateien manuell importieren oder SFTP verwenden und einen automatisierten Vorgang einrichten.

Es wird empfohlen, die Preisdatei maximal 5 Mal am Tag zu importieren.

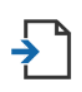

#### <span id="page-9-3"></span>RA-Import

#### **Importieren von Reparaturaufträgen**

Sie können Reparaturaufträge direkt aus Ihrem DMS importieren und damit die Aufträge in die Anwendung hochladen. Die aus Ihrem DMS extrahierte Datei muss das .CSV-Format haben.

Sie müssen die Dateiimporteinstellungen einrichten und die Spalten Ihrer Datei zuordnen, damit sie den Anwendungsfeldern entsprechen. Sie können Dateien manuell importieren oder SFTP verwenden und einen automatisierten Vorgang einrichten.

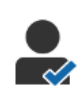

#### <span id="page-10-0"></span>Kundenberichte

#### **Konfigurieren von Kundenberichten**

Sie können allgemeine, Kundenautorisierungs- und Direktannahmeberichtsoptionen konfigurieren.

Dazu gehören das Aktivieren der Online-Autorisierungsfunktion und das Einrichten der E-Mail-, SMS- und Social Media-Nachrichten, die dem Kunden zusammen mit dem Direktannahmebericht geschickt werden.

Klicken Sie dazu auf **Bearbeiten**, aktivieren Sie den Schalter "Kundenautorisierung" und wählen Sie die Ablaufschritte für die Kundenautorisierung aus. Vergewissern Sie sich, dass die Standardvorlage für die E-Mail-, SMS- und Social Media-Nachrichten ausgewählt ist. Klicken Sie dann auf **Speichern**.

Erstellen Sie alternativ in den Einstellungen "Nachrichtenvorlagen" eine benutzerdefinierte Nachricht für den Kunden. Kehren Sie anschließend zu "Kundenberichte" zurück, um die Standardoption für Ihre bevorzugte Vorlage zu aktualisieren.

\*Für die Social Media-Option könnte eine zusätzliche Einrichtung erforderlich sein.

### **Auftragstafeln**

#### <span id="page-10-1"></span>**Konfigurieren der Auftragstafeln für Ihren Händlerbetrieb**

Sie können die Auftragstafeln so konfigurieren, dass sie Kunden- und Auftragsinformationen anzeigen. Die Auftragstafeln zeigen den Kunden Begrüßungsnachrichten und Aktualisierungen an, wenn die Fahrzeuge den Händlerbetrieb durchlaufen. Sie sehen Informationen, wie z. B. Ablaufstatus, Kundeninformationen, Wetter und Werbematerialeinstellungen.

Klicken Sie dazu auf **Hinzufügen**, geben Sie einen Namen für die Auftragstafel ein,

und klicken Sie auf **Speichern**. Klicken Sie anschließend auf /, und geben Sie die Angaben für die Auftragstafel ein. Klicken Sie auf **Speichern** oder **Bearbeiten**, um den Namen einer Auftragstafel zu ändern.

#### Nachrichtenvorlagen ᢂ

#### <span id="page-11-0"></span>**Erstellen von E-Mail-, SMS- und Social Media-Vorlagen**

Sie können E-Mail-, SMS- und Social Media-Vorlagen erstellen, um Direktannahmeberichte zu senden, eine Kundenautorisierung anzufordern oder empfohlene und dennoch abgelehnte Arbeiten mit Ihren Kunden nachzuverfolgen. Wählen Sie eine vorhandene Vorlage aus oder erstellen Sie eine benutzerdefinierte Nachricht.

Sie können Vorlagen erstellen, um die Autorisierung für zusätzliche Arbeit über Social Media-Apps wie WhatsApp anzufordern. Dafür könnte eine zusätzliche Einrichtung erforderlich sein.

Um eine neue Vorlage hinzuzufügen, klicken Sie auf **Bearbeiten** und **Vorlage hinzufügen**. Wählen Sie eine Option aus dem Dropdown-Menü aus, geben Sie einen Vorlagennamen ein und klicken Sie auf **Speichern**. Um eine Vorlage zu bearbeiten, klicken Sie auf **Bearbeiten** und **Vorlage bearbeiten**. Passen Sie Ihre Nachricht an, oder klicken Sie auf **Vorlage auswählen** und wählen Sie eine Option aus dem Dropdown-Menü aus. Klicken Sie auf **Speichern**.

#### <span id="page-11-1"></span>Regeln und Aktionen Entwurf

#### **Erstellen von Regeln zur Anzeige der Ablaufmitteilungen**

Sie können Regeln zur Anzeige der Ablaufmitteilungen und anderen Auftragsanforderungen erstellen. Richten Sie beispielsweise eine automatische Mitteilung ein, die an Mitarbeitergruppen gesendet wird, wenn ein Auftrag zu einem bestimmten Ablaufschritt voranschreitet.

Klicken Sie dazu auf **Hinzufügen**, wählen Sie eine Regel aus, und geben Sie den Parameter ein. Wählen Sie anschließend unter "Aktion" die Option Mitteilen und aus dem Dropdown-Menü die Benutzergruppe aus. Oder wählen Sie **Benutzer** und anschließend die gewünschten Benutzer aus dem Feld **Parameter eingeben** aus. Klicken Sie auf **Speichern**.

### <span id="page-12-0"></span>Automatische Nachrichten zum Ablauf

#### **Konfigurieren der Einstellungen für die automatischen Nachrichten zum Ablauf**

Sie können die Einstellungen und die Nachrichten konfigurieren, die dem Kunden geschickt werden. Automatische Mitteilungen können per SMS oder E-Mail gesendet werden, um eine Zustimmung für zusätzliche Arbeiten einzuholen oder um mitzuteilen, dass sich der Auftrag verzögert.

Klicken Sie dazu auf **Bearbeiten** und geben Sie einen kundenfreundlichen Status für jeden Ablaufschritt ein. Aktivieren Sie die Kontrollkästchen für die gewünschten Mitteilungen, und geben Sie den Text für die SMS und E-Mail-Nachrichten ein, die an den Kunden gesendet werden. Klicken Sie auf **Speichern**.

### **IST**

### <span id="page-12-1"></span>Steuersätze

#### **Konfigurieren der Steuersätze**

Sie können neue Steuersätze erstellen und vorhandene Steuersätze ändern. Anschließend kann die Steuer auf Arbeitsleistungen, Teile und Verschiedenes angewendet werden. Es können einzelne Steuersätze oder Steuergruppen eingerichtet werden. Anschließend können Sie einen Standard-Steuersatz für Teile auswählen.

Klicken Sie zum Hinzufügen eines Steuersatzes auf **Hinzufügen**, geben Sie die Angaben des Steuersatzes ein und klicken Sie auf **Speichern**. Richten Sie zum Hinzufügen einer Steuergruppe zunächst die einzelnen Steuersätze ein, klicken Sie auf **Bearbeiten** und wählen Sie anschließend den Schalter **Ja** aus. Klicken Sie auf **Steuergruppe hinzufügen**, geben Sie den Namen ein, und wählen Sie die Steuersätze aus dem Dropdown-Menü aus. Klicken Sie auf **Speichern**.

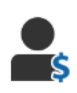

#### <span id="page-13-0"></span>Stundensätze

#### **Konfigurieren der Stundensätze**

Sie können neue Stundensätze erstellen und vorhandene Stundensätze ändern. Richten Sie einen Pauschalsatz für den Lohntarif oder mehrere Tarife basierend auf einer vorhandenen genauen Arbeitszeit ein.

Klicken Sie zum Hinzufügen eines Pauschalsatzes auf Hinzufügen, geben Sie die Stundensätze ein und füllen Sie die anderen Angaben aus. Klicken Sie zum Hinzufügen mehrere Sätze auf Hinzufügen, geben Sie einen Namen, die Anzahl der Stunden und den Stundensatz für jedes Niveau, und füllen Sie die anderen Angaben aus.

In einigen Regionen können Sie das Kontrollkästchen **Preismatrix verwenden** aktivieren. Klicken Sie auf **Preisgestaltung festlegen** und konfigurieren Sie die Arbeitsmatrix basierend auf den Schwierigkeitsstufen und Fahrzeugkategorien. Klicken Sie auf **Speichern**.

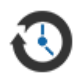

#### <span id="page-13-1"></span>Nachverfolgungen

#### **Konfigurieren Ihrer Nachverfolgungen**

Sie können automatische E-Mail- oder SMS-Nachricht zur Nachverfolgung aktivieren und an den Kunden schicken. Die automatisierten Nachverfolgungsnachrichten werden basierend auf der Anzahl der Tage verschickt, nachdem ein roter oder gelber Vorgang abgelehnt wurde.

Um das Datum für die automatische Nachverfolgung zu aktivieren, klicken Sie auf **Bearbeiten**, wählen Sie für die roten und gelben Vorgänge **Ja** aus und geben Sie die Anzahl der Tage ein. Um die automatische Nachricht zu aktivieren, wählen Sie für E-Mail- und SMS-Nachrichten **Ja** und eine Vorlage aus dem Dropdown-Menü aus. Klicken Sie auf **Speichern**.

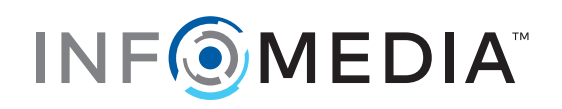